## Outlook Express using E-mail Address Setup Wizard

In Outlook Express, setting up your email address is easy! Just follow these directions and you'll be sending and receiving e-mails in a snap.

1. Open Outlook Express.

(If this is your first time opening Outlook Express, a popup window may appear; shown below. Click the 'Yes' button.)

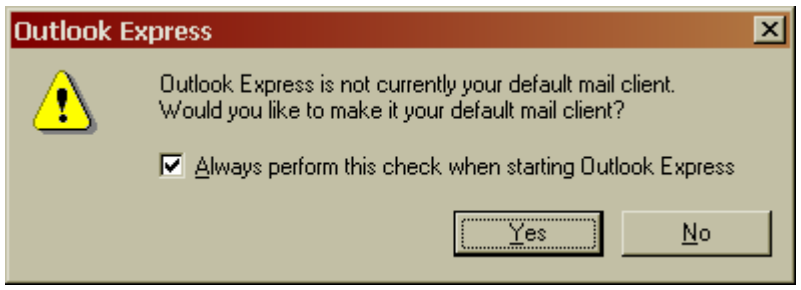

Once the program has opened:

## **Internet Accounts** window:

- 1. Select 'Tools' which is located at the top of the window.
- 2. Select 'Accounts'.
- 3. Once 'Accounts' has opened, click on the 'Mail' tab. (shown below)
- 4. Click on 'Add' and then 'Mail'.

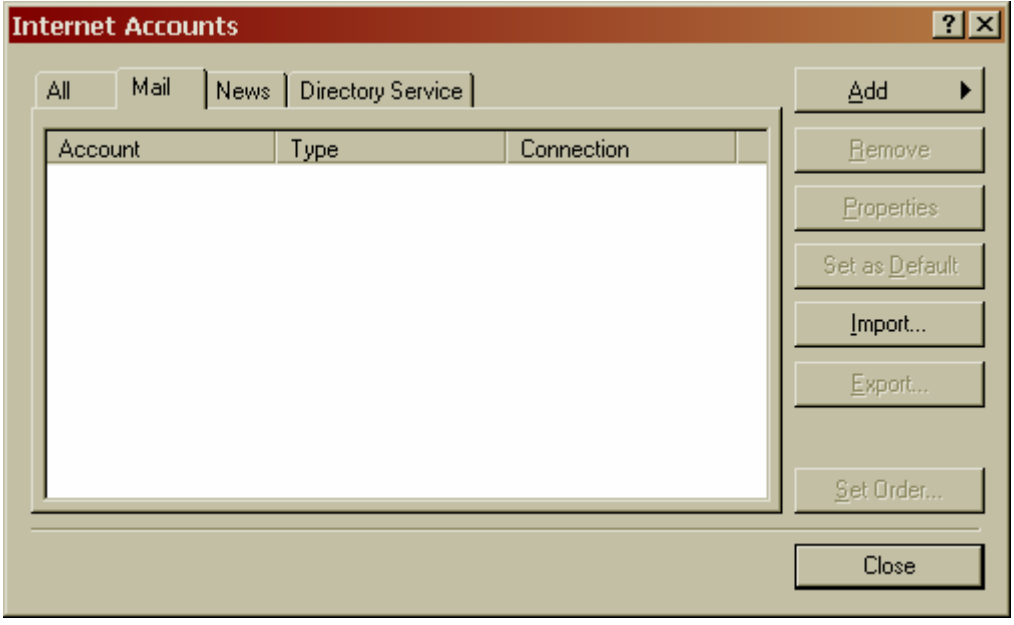

The setup wizard will then open.

**Your Name** window:

- 1. Enter your name in the 'Display name:' field.
	- This is the name that will appear in the 'From' field of the messages you send.
- 2. Click Next.

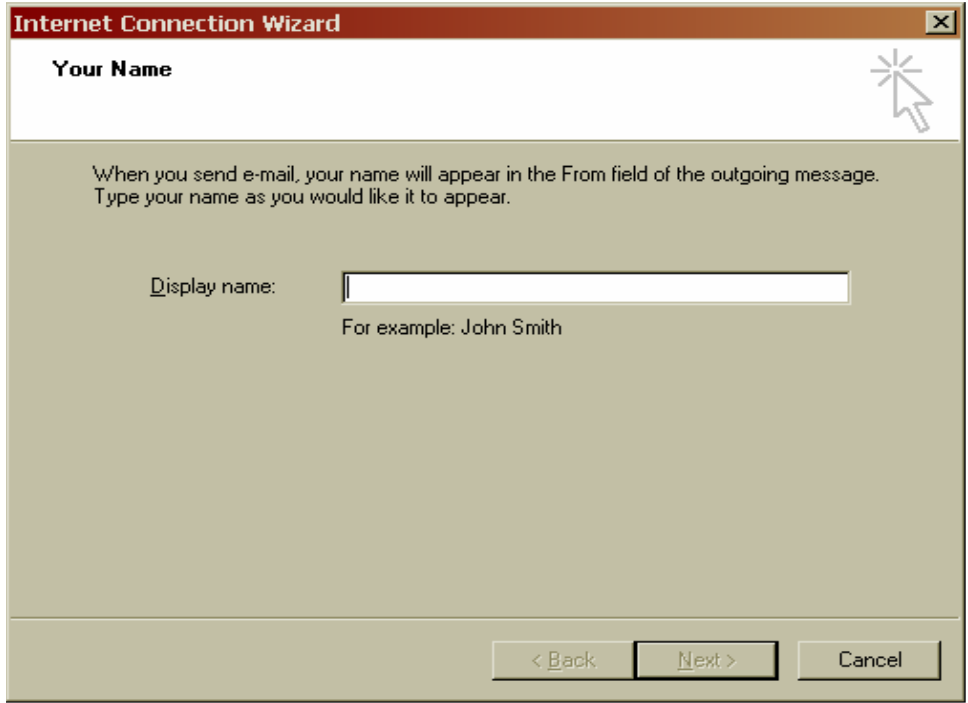

**Internet E-mail Address** window: (shown below)

- 1. Type your entire e-mail address in the 'E-mail Address:' field using all lowercase letters. This e-mail address should be provided to you by your Internet Service Provider (ISP).
- 2. Click Next.

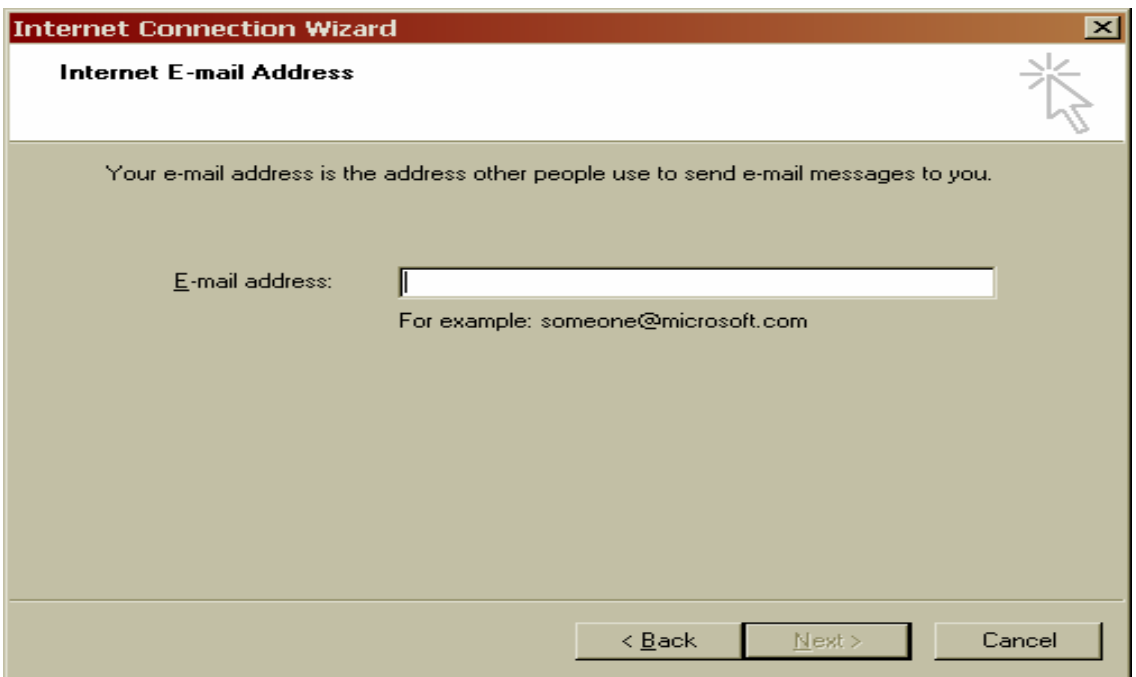

**E-mail Server Names** window (shown below):

This information is specific and should be provided to you by your Internet Service Provider.

- 1. Enter the provided information in the correct fields.
- 2. Click next.

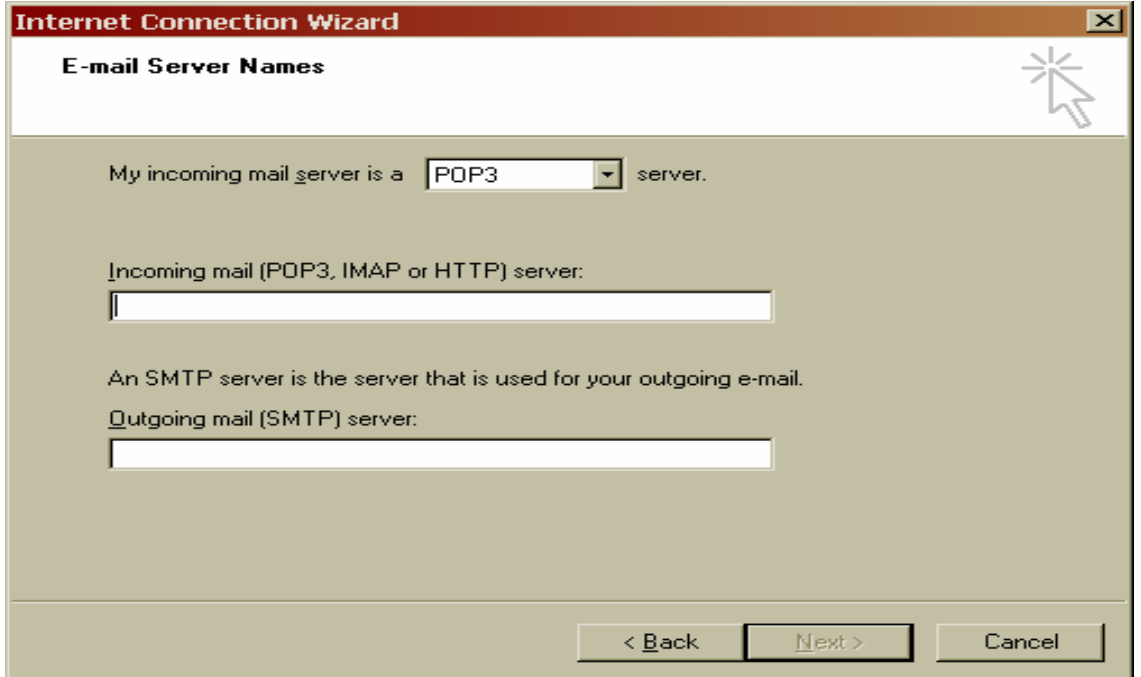

## **Internet Mail Logon** window (shown below):

- 1. Enter your Account name, usually your entire e-mail address and your password in the appropriate fields.
- 2. Check the 'Log on using Secure Password Authentication' box only if it is required by your ISP. You can receive all of this information from your Internet Service Provider.
- 3. Click Next.

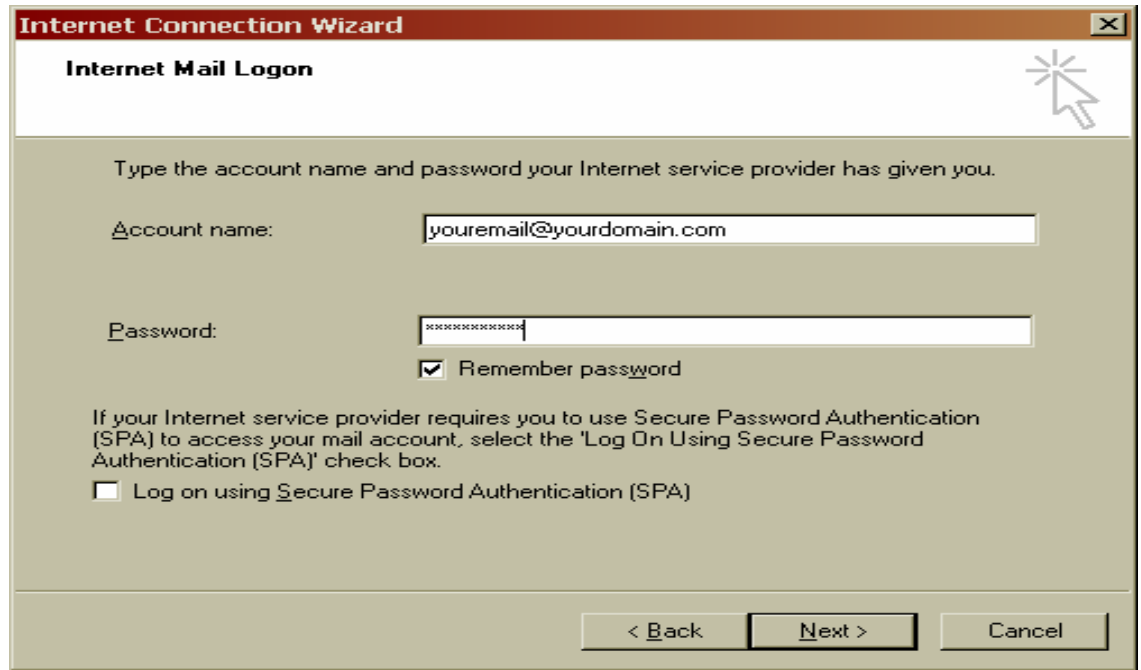

## **Congratulations** window (shown below):

Congrats! You have completed the e-mail address setup wizard.

Click 'Finish' and you will be returned to the **Internet Accounts** window. Notice that the account you just enter will be listed in this box. Click Close in the **Internet Accounts** window and you're all done!

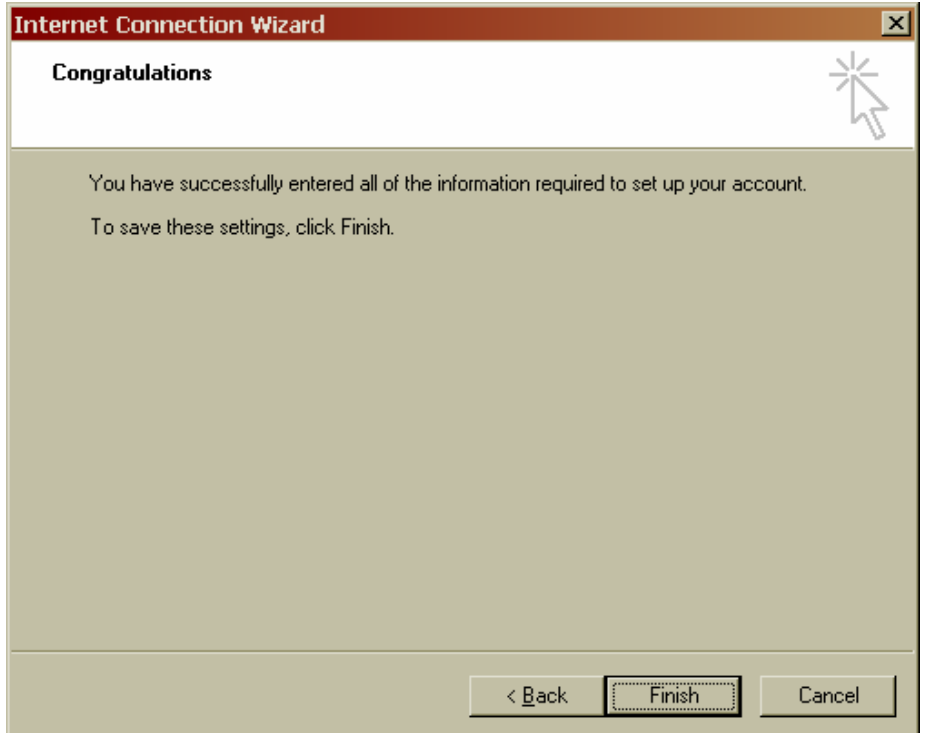